### النسخ دون اتصال بالإنترنت

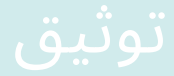

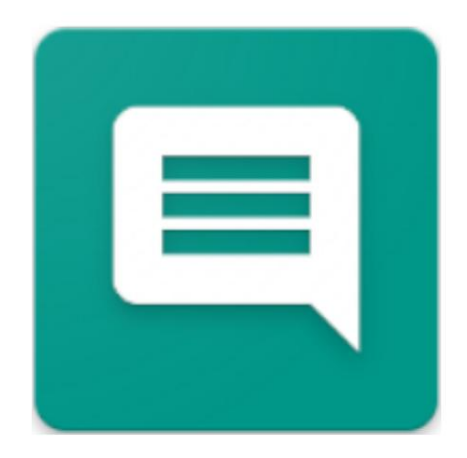

2024.04.07.0923 إصدار

### [OFFLINETRANSCRIBE.DE](https://OfflineTranscribe.de/)

حقوق الطبع والنشر UG TADELSUCHT UG (ذات مسؤولية محدودة)

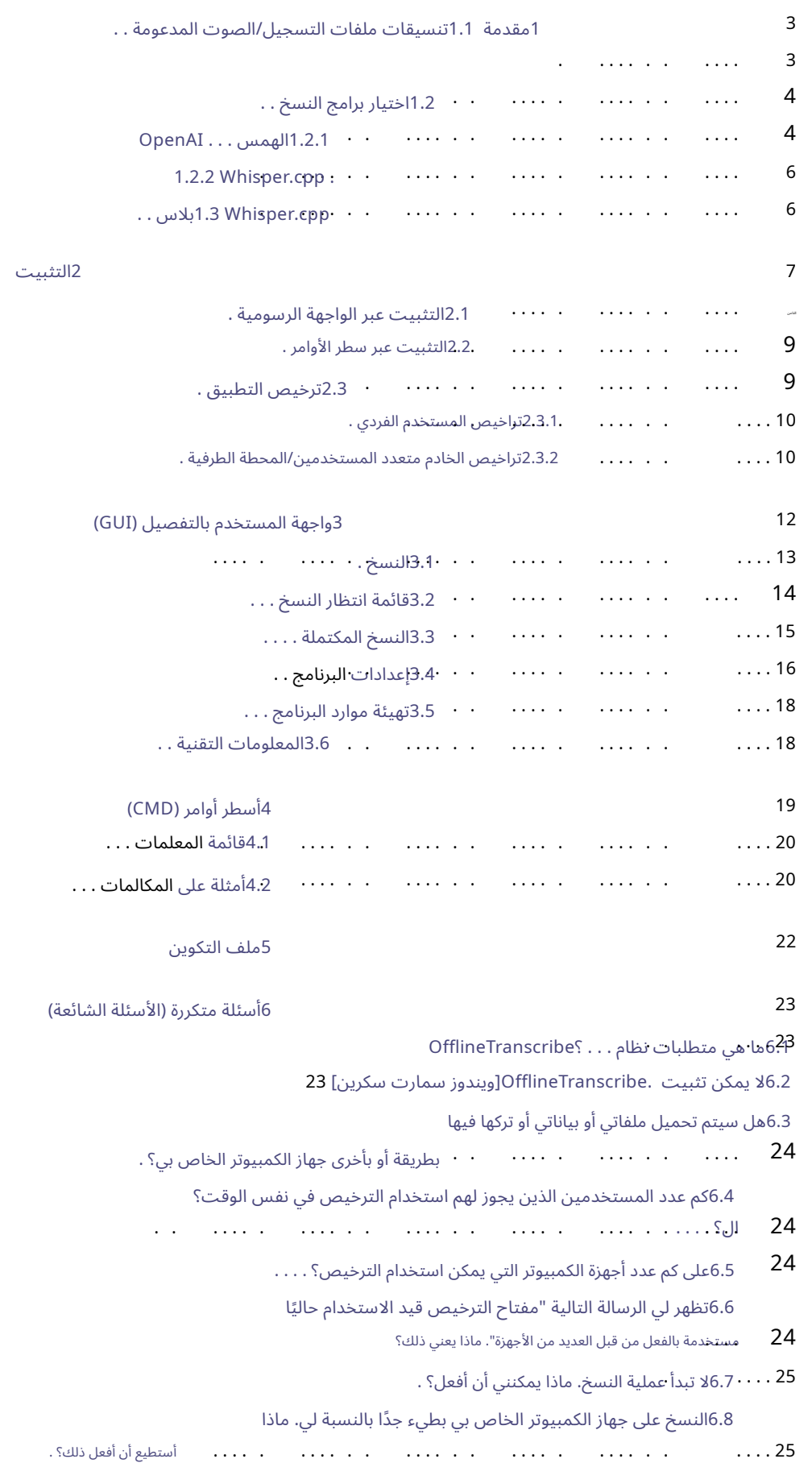

6.9يخبرني البرنامج أنه لا توجد ذاكرة وصول عشوائي كافية لاختياري لبرنامج النسخ ونموذج النسخ.

```
. . . . .
.
ماذايمكنن ي أن أفعل؟ . .
.
. . . .
. . . .
.
. . . . . 25
.
. . . .
. .
    .
. . . . . . . . 26
.
.
.
. . . .
. . . . .
مجلد . . . . .
. . . .
. . . . . . .
        6.10استكشاف مشكلا ت الوصول إلى صفحة موارد البرنامج وإصلاحها
```
27

- 7المراجع

### مقدمة ا كانتار<br>أحقا مقد<br>مقد

يمكن تحويل اتصال الإنترنت من كلام إلى نص على جهاز الكمبيوتر الخاص بك، أي مكتوبًا. وهو برنامج بسيط باستخدام ،OfflineTranscribeيمكنك تسجيل/ملفات الصوت، مثل ملفات ،MP3بدون الحاجة إلى تسجيلها

> عروض وأتمتة توفير واستخدام هذه. واجهة مستخدم لمجموعة مختارة من برامج ونماذج النسخ

### 1.1تنسيقات ملفات التسجيل/الصوت المدعومة

يدعم البرنامج تنسيقات الملفات المختلفة. ملفات MP3و WAV سيتم تحويل البرنامج تلقائيًا إلى ملف صوتي متوافق. ال مدعومة أصلاً، في حين أن تنسيقات الملفات الصوتية الأخرى مدعومة فقط ضمن يتم حفظ الملفات المحولة ضمن المسار \appdata%\OfflineTranscribe% يتم تخزين ملفات الصوت المحولة التي تحمل اسمًا مثل "Recording\_5d2d3b9c-a360-4f52-a335-093e3d9d5c98.mp3"مؤقتًا. ويتم ذلك باستخدام البرنامج المضمن .[3]"ffmpeg"

> تم اختبار تنسيقات الملفات التالية وهي مدعومة: (قد يتم أيضًا دعم التنسيقات الأخرى مثل التنسيقات المضمنة

يدعم برنامج التحويل العديد من تنسيقات الملفات الصوتية [مزيد من المعلومات: (.[FFmpeg#Supported\_formats https://en.wikipedia.org/wiki/

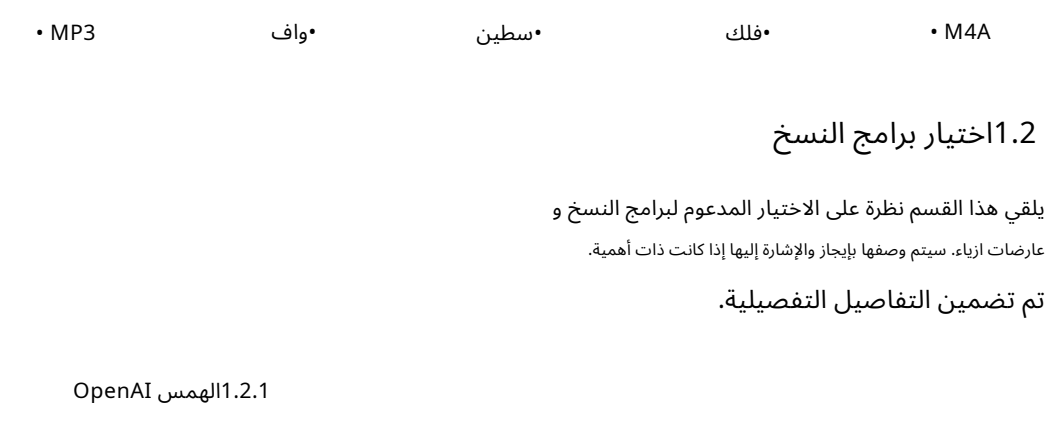

Whisper هو نموذج للأغراض العامة للتعرف على الكلام. كانيعتمد على واحد

تم تدريبه على مجموعة بيانات كبيرة تحتوي على بيانات صوتية متنوعة وهو نموذج متعدد المهام يقوم بالتعرف على الكلام متعدد اللغات وترجمة اللغة

ويمكنه إجراء تحديد اللغة.[2]

النماذج يمكن استخدام النماذج التالية لبرنامج النسخ المضمن يمكن اختيار الهمس:

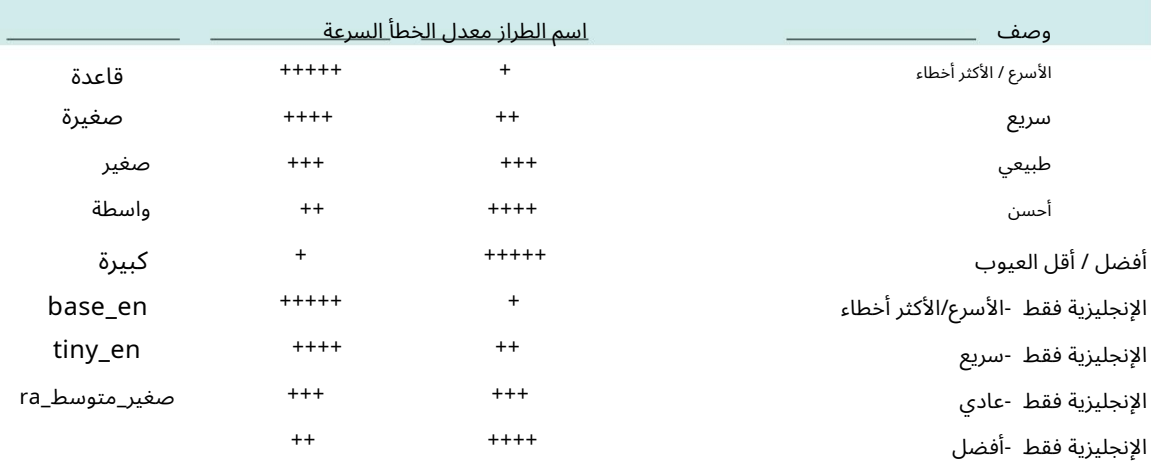

اللغة المدعومة قديختلف دعم اللغة ومعدل الخطأ حسب

[blob/eff383b27b783e280c089475852ba83f20f64998/language-breakdown.svg\).](https://github.com/openai/whisper/blob/eff383b27b783e280c089475852ba83f20f64998/language-breakdown.svg) تختلف اللغة بشكل كبير (مزيد من المعلومات: /https://github.com/openai/whisper

فيما يلي قائمة اللغات المدعومة:

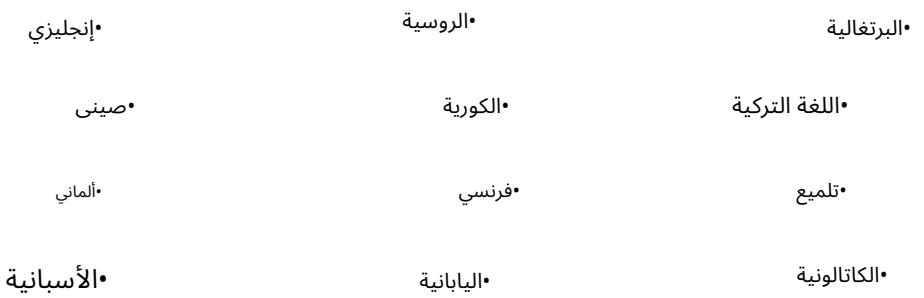

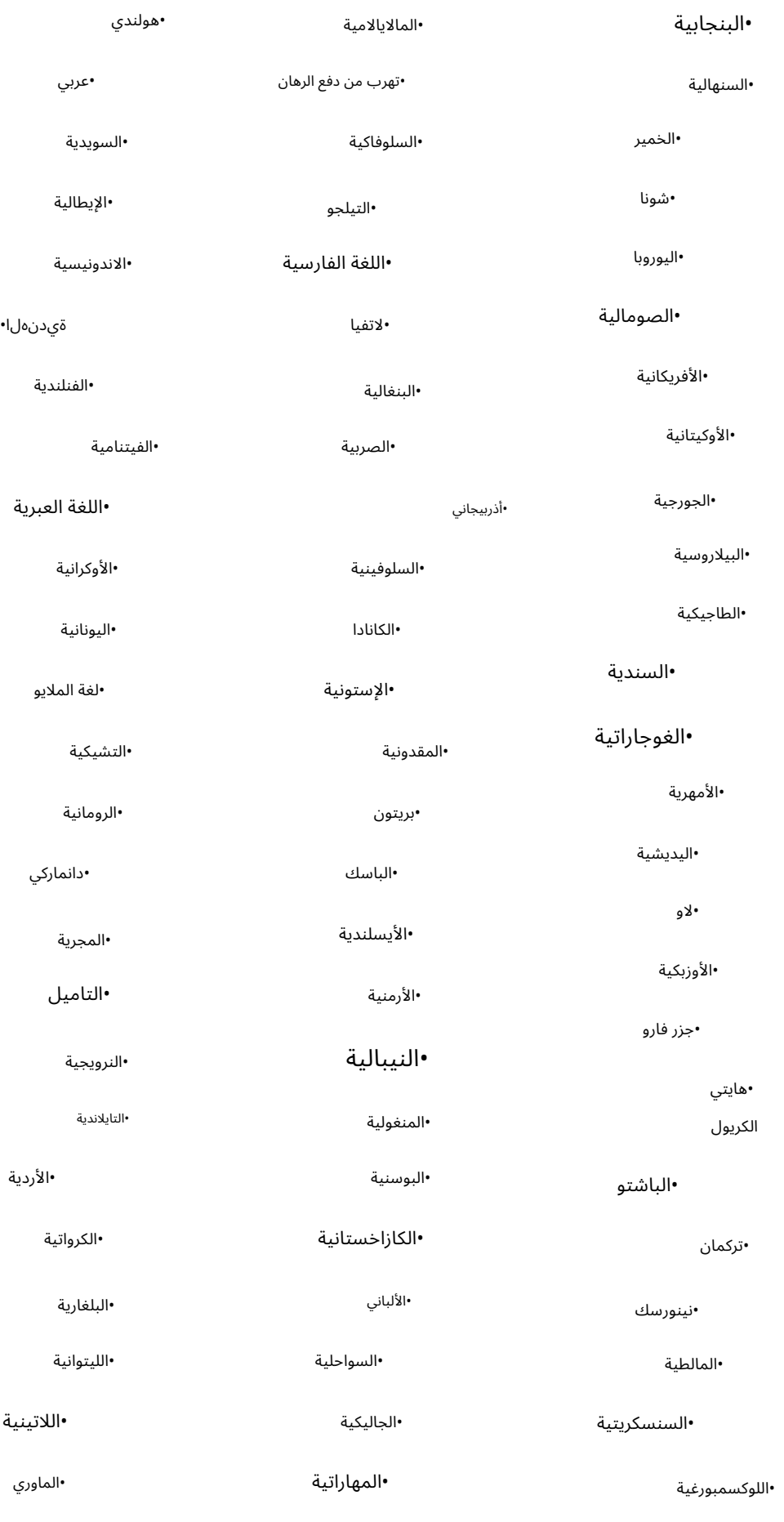

### Machine Translated by Google

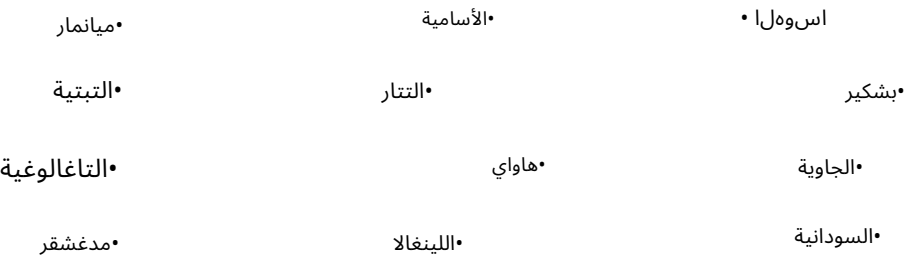

1.2.2 Whisper.cpp

هذا البرنامج هو تطبيق بديل لـ .OpenAI's Whisperوهو مكتوب بلغة برمجة ،++Cمما قد يؤدي إلى نسخ أسرع اعتمادًا على النظام. [4]يتم استخدام نماذج Whisperالمعادتنسيقها

detويتم دعم ملفات WAVفقط في الأصل. يعتني OfflineTranscribeبالأمر

ومع ذلك، تتطلب تنسيقات الملفات الصوتية الأخرى، مثل ،OpenAI's Whisperتحويلاً داخليًا إلى تنسيق الملف الصوتي المتوافق. بصرف النظر عما ذكرناه للتو، يتصرف البرنامج تمامًا مثل OpenAI's Whisperمع النماذج المقدمة واللغات المدعومة (انظر .(1.2.1

### بلاس1.3 Whisper.cpp

هذا البرنامج هو Whisper.cpp(انظر (1.2.2فقط مع تطبيق يستخدم مكتبة برنامج BLASلحسابات النسخ.[5]

في بعض الأنظمة يكون هذا أسرع من التنفيذ العادي. إنه يتصرف تمامًا مثل Whisper.cppويستخدم نفس النماذج.

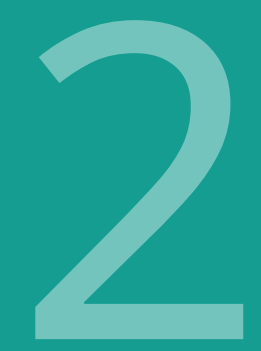

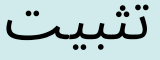

يمكن الوصول إلى البرنامج عبر https://OfflineTranscribe.deأيمكن بدء تشغيل الملف القابل للتنفيذ المتوفر ."OfflineTranscribe-Setup.exe"اعتمادًا على المصدر، قد يتم تعبئة هذا في ملف مضغوط مضغوط.

تمت مناقشة التثبيت الرسومي في القسم 2.1وتمت مناقشة تثبيت سطر الأوامر في القسم . 2.2

يشرح القسم 2.3أيضًا كيف يمكنك ترخيص التطبيق باستخدام مفتاح ترخيص.

### 2.1التثبيت عبر الواجهة الرسومية

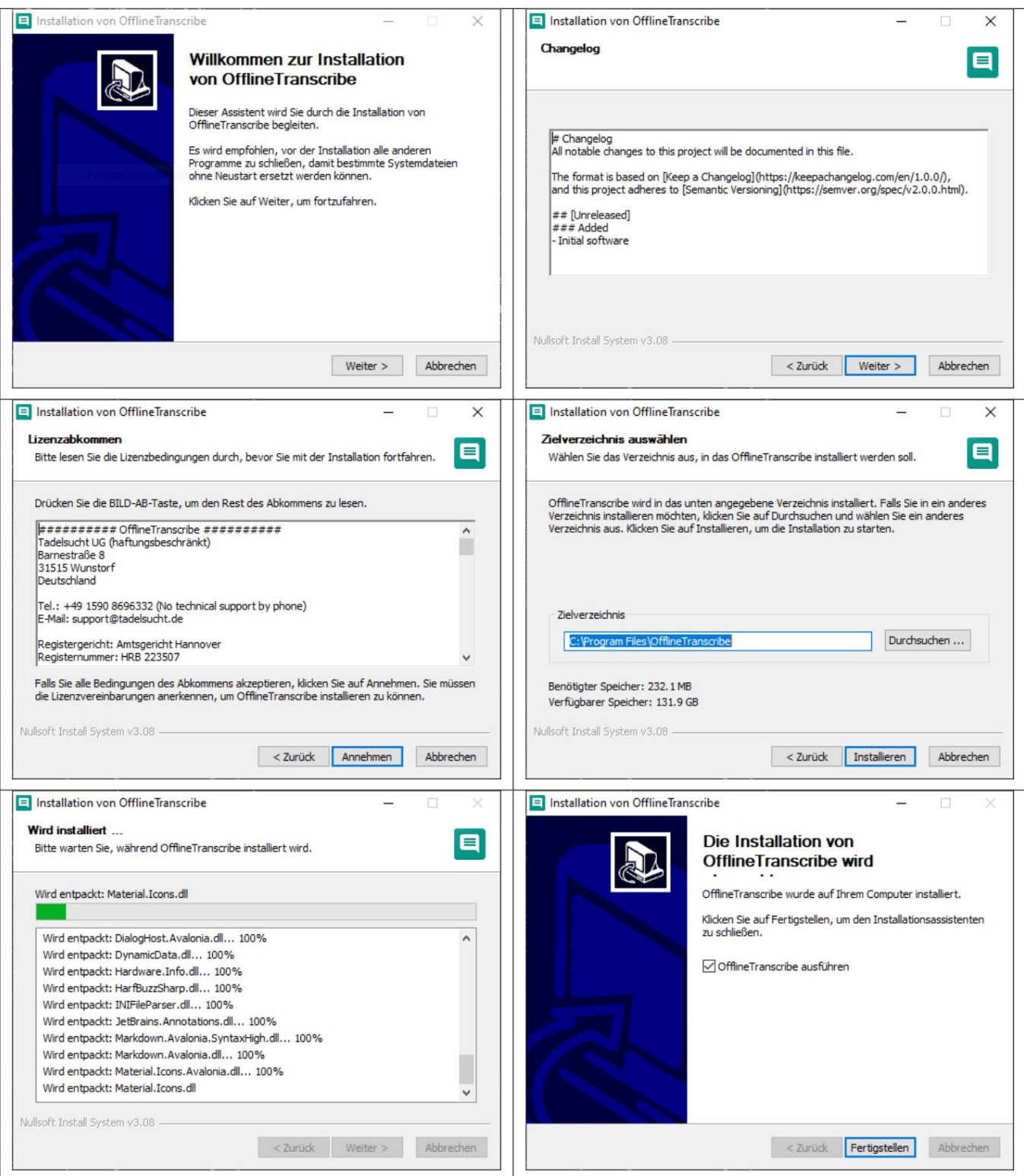

### 2.2التثبيت عبرسطر الأوامر

يمكن إجراء التثبيت دون مراقبة باستخدام المعلمة ."S/"إذا كان يجب تحديد مسار التثبيت، فيمكن القيام بذلك باستخدام D=C:\NewInstallDir\\ ./ المعلمة

> 1: OfflineTranscribe-Setup.exe /S المثال 2: OfflineTranscribe-Setup.exe /S /D=C:\\NewInstallDir\\ المثال

### 2.3ترخيص التطبيق

لترخيص التطبيق، يجب عليك استخدام مفتاح ترخيص لمرة واحدة

يمكن إجراء تفعيل التثبيت عبر الإنترنت. الحد الأقصى لعدد عمليات التنشيط محدود ويعتمد على الترخيص الذي تم شراؤه.

أثناء التنشيط، وبعد الاتصال الناجح بخادم الترخيص، يتم إنشاء ملف "تأكيد الترخيص" على الكمبيوتر، والذي يحتوي على مفتاح الترخيص وتاريخ انتهاء الصلاحية ومعرف الجهاز. تتم مشاركة هذا الملف مع الجميع

### يتم استخدام بدء التطبيق للتحقق من صحة الترخيص. هذا

الامتحان يعمل أيضا دون اتصال بالإنترنت.

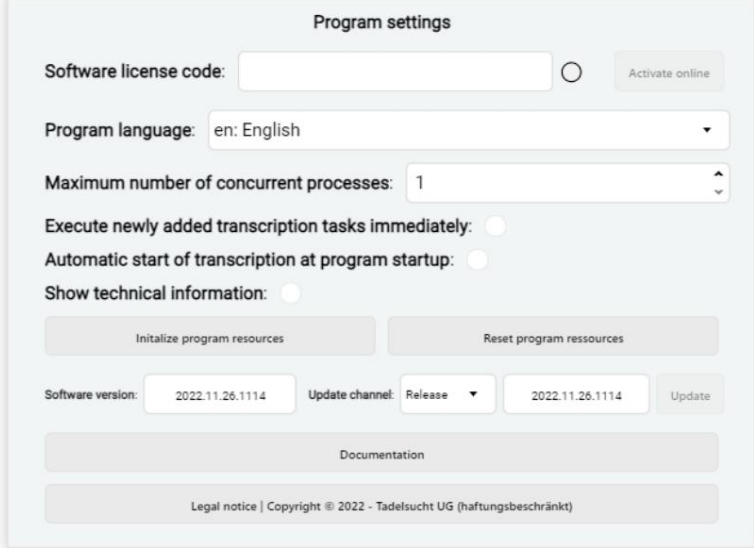

### يمكن العثور على إعدادات الترخيص ضمن إعدادات البرنامج.

تتم مناقشة هذه الإعدادات المتعلقة بالترخيص أدناه بأشكالها المختلفة مع شرح موجز إذا لزم الأمر.

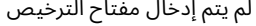

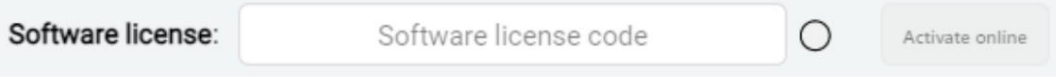

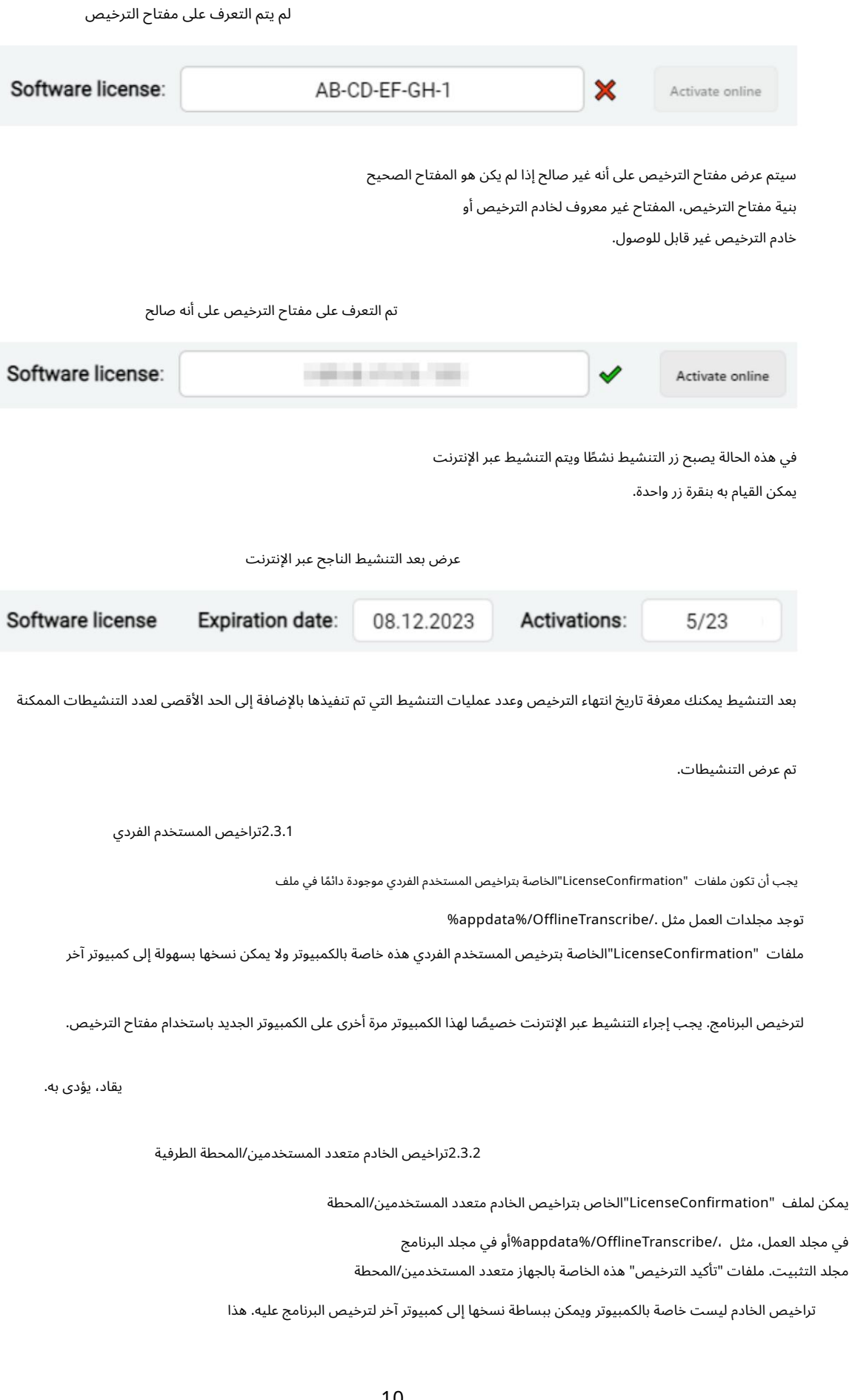

إن السلوك المتغير مقارنة بتراخيص المستخدم الفردي يهدف بشكل خاص إلى التوزيع الآلي للتطبيق على نطاق واسع داخل الشركا ت.

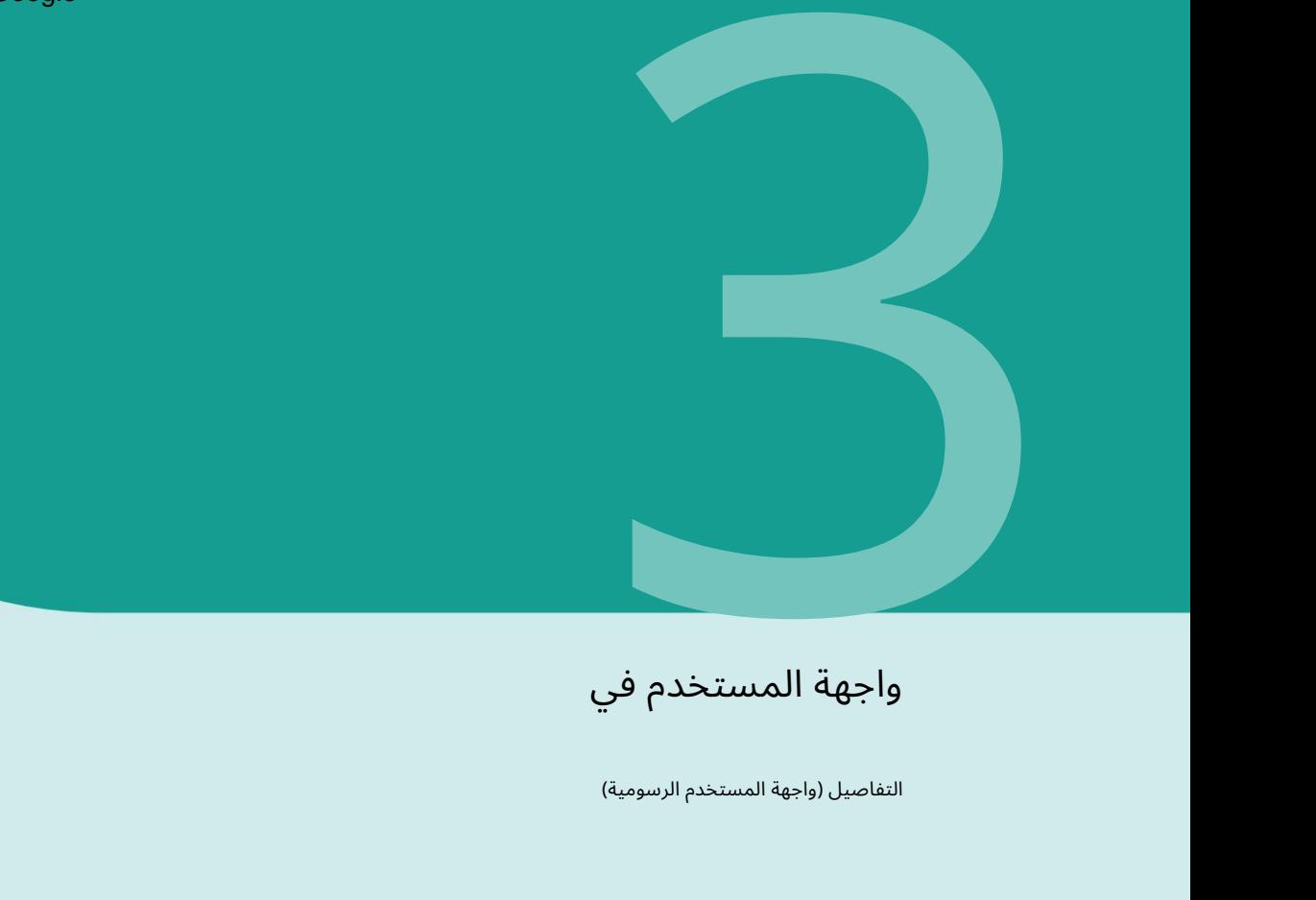

ي واجهة المستخدم ف

التفاصيل (واجهة المستخدم الرسومية)

يناقش هذا الفصل واجهة المستخدم وعناصرها الفردية والجوانب البارزة بالتفصيل.

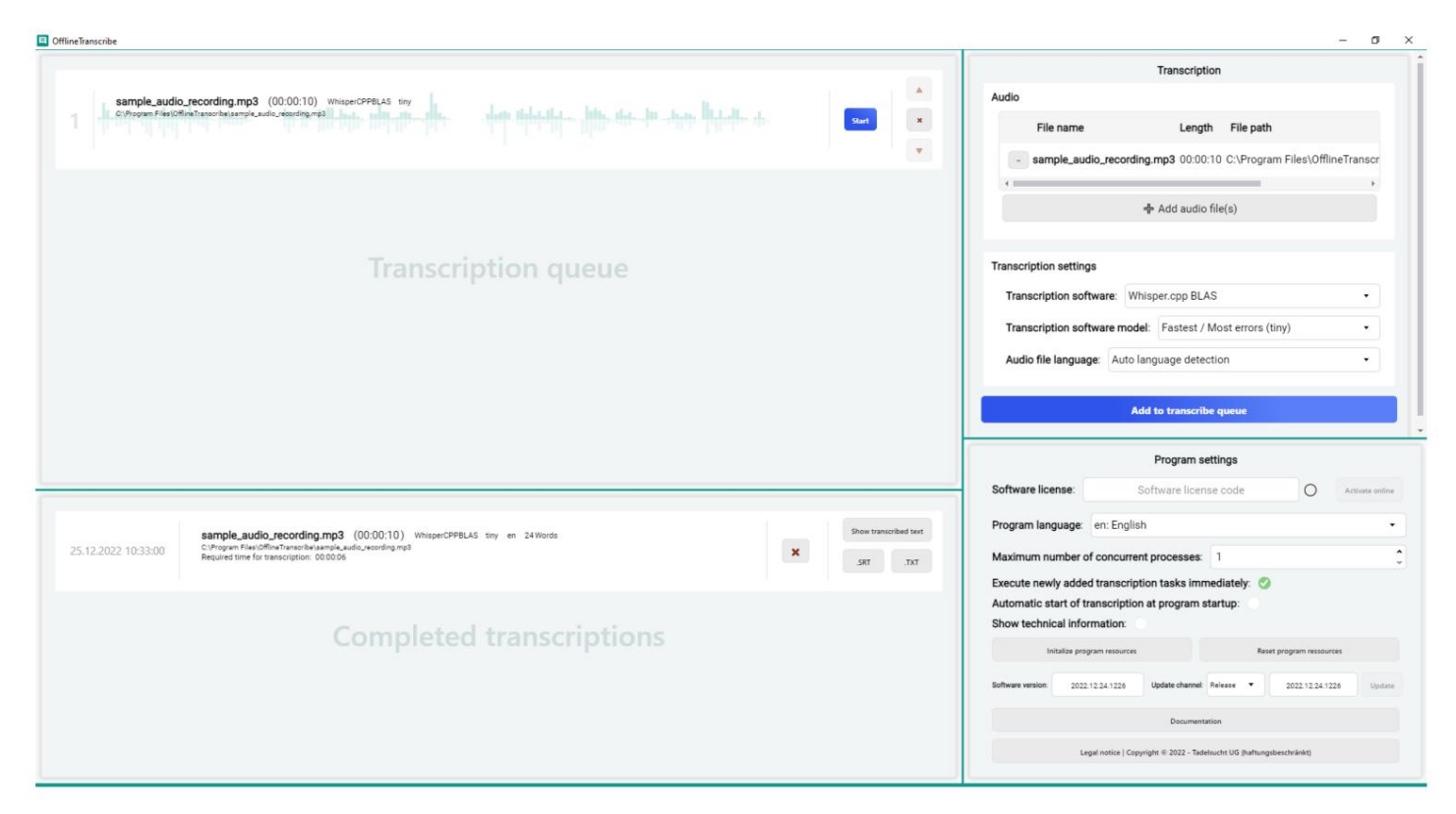

تم بالفعل إجراء الإدخالات في لقطة الشاشة المعروضة للتطبيق

المستخدم، على سبيل المثال، لملء قائمة الملفات الصوتية بشكل واضح، وقائمة الانتظار للنسخ وقائمة النسخ المكتملة بالعناصر. تم أيضًا إجراء تغييرات على إعدادات النسخ والتطبيق بشكل عام.

المقتطفات التالية من هذه الصورة مأخوذة لشرح الأجزاء الفردية لواجهة المستخدم:

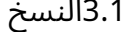

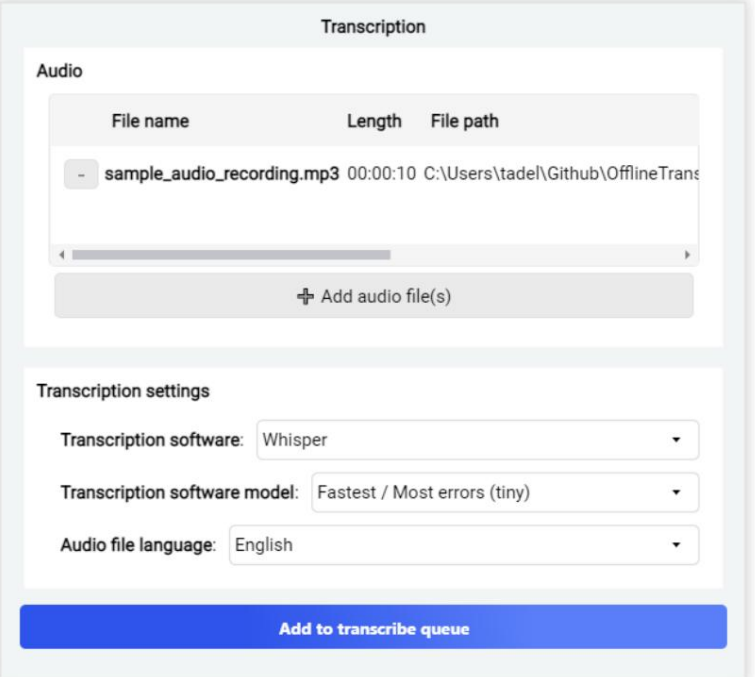

تحتوي مجموعة العناصر هذه على مجموعتي العناصر الفرعية "الصوت" و"إعدادات النسخ".

في مجموعة العناصر الفرعية "الصوت"، يمكن تحديد التسجيلات الصوتية من القرص الصلب ليتم تحويلها إلى نص. يمكن اختيار عدة ملفات صوتية في نفس الوقت. يتم بعد ذلك إدراج الملفات المحددة في القائمة، حيث يتم عرض اسم الملف الصوتي وطوله ومساره.

ضمن مجموعة العناصر الفرعية "الصوت"، توجد "إعدادات النسخ". في هذه الإعدادات، يمكنك تحديد نوع النسخ.

أولا، يمكنك اختيار البرنامج الذي ينبغي استخدامه للنسخ.

اعتمادًا على البرنامج المحدد، يتغير الاختيار اللاحق لـ "نماذج برامج النسخ". يتم تدريب هذه النماذج بشكل مختلف

تخزين البرامج المستخدمة للنسخ. تختلف النماذج، على سبيل المثال، في دقة النسخ وسرعة النسخ ونطاق اللغة. كمثال مبسط: أ

سيكون النموذج الذي تم تدريبه باللغة الإنجليزية فقط قادرًا على تسجيل الصوت باللغة الإنجليزية يكون أسرع بكثير عند النسخ من الشخص الذي يفعل نفس الشيء لـ 6نسخ مختلفة تم تعلم اللغات لأنه يجب مقارنة الكلمات الفردية بعدد أكبر من الكلمات للمطابقات.

> الخيار الأخير هو تحديد لغة الملف الصوتي. بعض توفر مجموعات اختيار البرامج والنماذج التعرف التلقائي

اللغة الموجودة في الملف الصوتي. البعض الآخر لا. في هذه الحالة عليك أن تفعل ذلك يدويا

يجب تحديد اللغة الصحيحة، وإلا سيحاول البرنامج

النسخ مع اختيار لغة خاطئة. النتيجة

في هذه الحالة سيكون الأمر ممتعًا إلى أقصى حد ولكنه ليس مفيدًا جدًا.

عندما يتم تحديد الملفات الصوتية وإعدادات النسخ المناسبة أخيرًا، يمكن بدء النسخ بالنقر فوق "إضافة إلى قائمة انتظار النسخ". اعتمادا على إعدادات التطبيق، تبدأ عملية النسخ تلقائيا

يمكن تتبع المعالجة في قائمة انتظار النسخ.

### 3.2قائمة انتظار النسخ

تعرض مجموعة العناصر هذه مهام النسخ الموجودة حالًيا تنفيذها أو تنفيذها بعد ذلك.

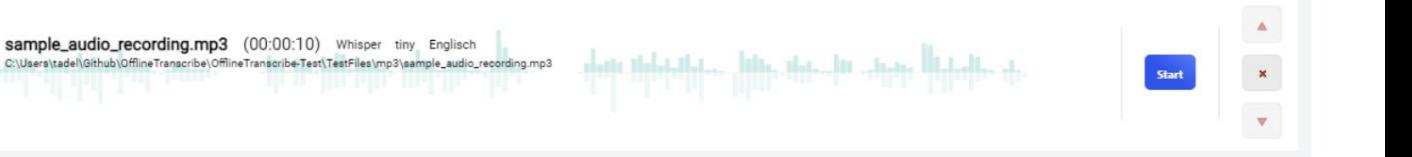

الأوامر التي لم تبدأ بعد تحتوي على المعلومات

رقم المكان الحالي في القائمة، واسم الملف، وطول التسجيل، وبرنامج النسخ المحدد، ونموذج النسخ المحدد واللغة المحددة وأو المحددة تلقائيًا للملف الصوتي. يوجد أدناه المسار الكامل للملف الصوتي. خلفية الطلب هي أيضًا تمثيل رسومي للارتفاعات والانخفاضات

> يبدأ. ويتبع ذلك الأزرار التي يمكن استخدامها لنقل الطلبات في القائمة أو إزالتها بالكامل. مرئية في الملف الصوتي. على اليمين يوجد زر البداية الذي يبدأ النسخ

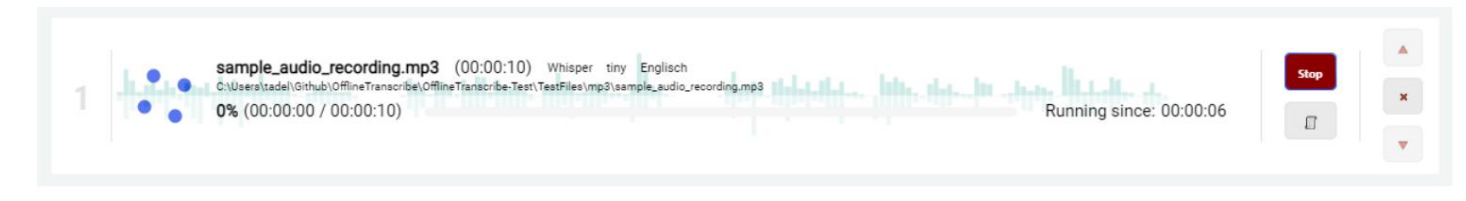

تحتوي الطلبات التي بدأت ولم تكتمل بعد على بعض الاختلافات في الواجهة. تم استبدال زر البداية بزر التوقف وتمت إضافة زر إضافي تحته. يفتح هذا الزر نافذة إخراج تعرض مخرجات العملية السابقة والبيانات الفنية لبرنامج النسخ. يظهر مخرج هذه العملية في الصورة التالية.

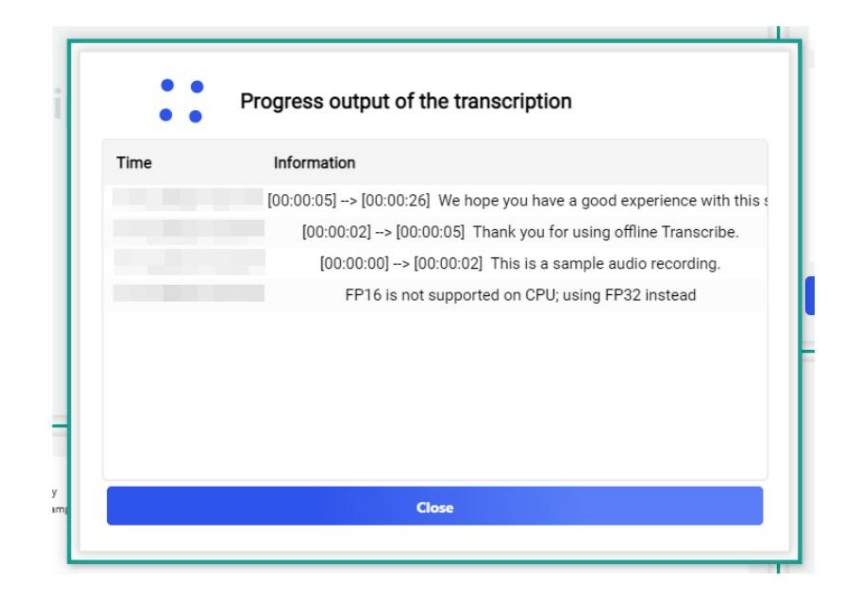

تتضمن التغييرات الأخرى نسبة مئوية من تقدم النسخ

عدد الدقائق المكتوبة، إجمالى عدد الدقائق الصوتية، المرئية

يظهر شريط التحميل والوقت الذي يستغرقه النسخ بالفعل. بالنسبة للنسخ الأطول، يتم أيضًا عرض الوقت المتبقي المحتمل بالدقائق. ويمكن رؤية ذلك في الصورة التالية.

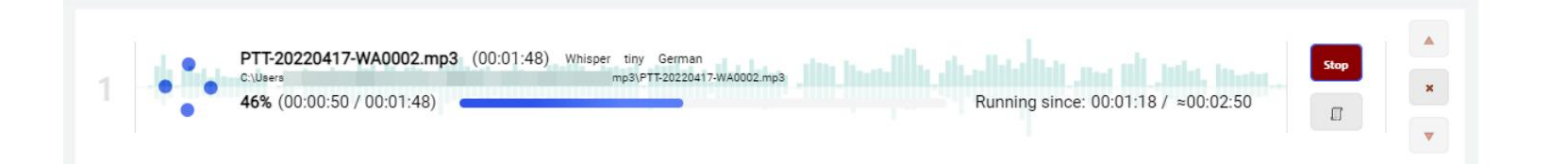

### 3.3النسخ المكتملة

نكون. تعرض مجموعة العناصر هذه مهام النسخ التي تم إكمالها

sample\_audio\_recording.mp3 (00:00:10) WhisperCPPBLAS tiny en 24Words en 24 words<br>ett: Beletalletaa, "Ittles, tleta… litt", Josén Hitchella, at.  $\mathbf{x}^{\top}$  $.2022$ C:\Program Files\OfflineTranscribe\sample\_aur<br>Required time for transcription: 00:00:06  $TXT$ 

تُظهر الوظائف في البداية الوقت الذي اكتمل فيه النسخ. ويتبع ذلك اسم الملف الصوتي، ومدة الملف الصوتي، وبرنامج النسخ المستخدم، والنموذج، ولغة الملف الصوتي، وعدد الكلمات التي تم العثور عليها أثناء النسخ. يتم عرض المسار إلى الملف الصوتي والوقت المطلوب للنسخ ضمن هذه المعلومات. بجانب كل هذه المعلومات حول مهمة النسخ، يوجد زر يمكنك من خلاله إزالة المهمة من القائمة. يوجد بعد ذلك زر يسمح لك بعرض النص المكتوب داخل التطبيق. توفر الأزرار الموجودة أدناه خيار حفظ النص المكتوب على القرص الصلب بتنسيقات الملفات المتوفرة.

### 3.4إعدادات البرنامج

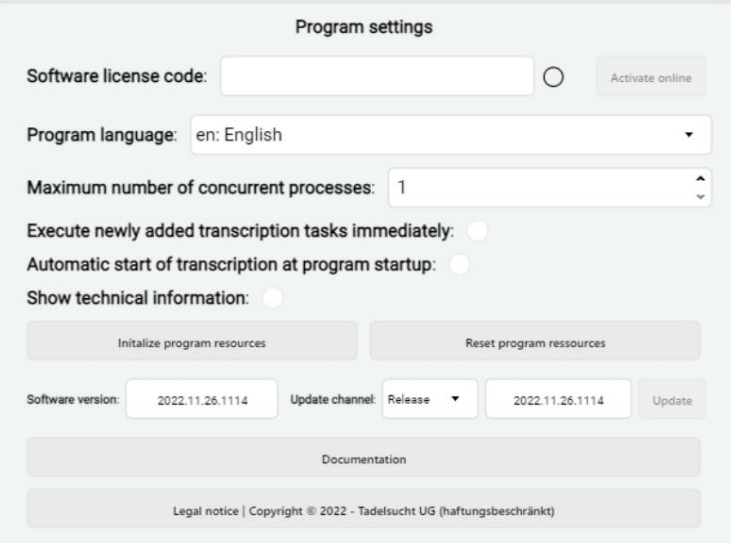

ترخيص البرنامج: يمكن إدخال رمز الترخيص وتفعيله هنا. يصبح زر التنشيط نشطًا عند إدخال رمز ترخيص صالح وتظهر علامة اختيار خضراء بجوار حقل رمز الترخيص. يمكن العثور على شرح تفصيلي لكيفية عمل الترخيص في القسم .2.3

> لغة البرنامج:يمكن اختيار لغة واجهة المستخدم هنا يصبح.

تشغيل مهام النسخ المضافة حديثًا على الفور: هنا يمكنك تحديد ما إذا كان يجب إضافة مهام النسخ إلى قائمة الانتظار على الفور

تهيئة موارد البرنامج: هنا يمكنك تهيئة موارد البرنامج يدويًا تتم التهيئة. يتضمن ذلك برنامج النسخ ونموذج النسخ المحدد حاليًا في مجموعة عناصر النسخ الفرعية ما إذا كانت مهام النسخ تبدأ تلقائيًا عند بدء تشغيل البرنامج يجب معالجة قائمة الانتظار. الحد الأقصى لعدد العمليات المتزامنة: يمكن تعيين الحد الأقصى هنا يمكن تحديد العمليات المتزامنة عن طريق البدء التلقائي ("بدء النسخ تلقائيًا عند بدء تشغيل البرنامج") في نفس الوقت يقاد، يؤدى به. عرض المعلومات الفنية: يمكن هنا عرض مجموعة العناصر الفرعية للمعلومات الفنية. وتشمل هذه العدد حاليا يجب أن تبدأ. عمليات النسخ المستمرة واستخدام وحدة المعالجة المركزية والذاكرة. البدء التلقائي للنسخ عند بدء تشغيل البرنامج: يمكن ضبط ذلك هنا

(انظر القسم .(3.1النقر على الزريفتح القسم 3.5

النوافذ الموصوفة.

إعادة تعيين موارد البرنامج: يقوم هذا الزر بحذف كافة الموارد التي تمت تهيئتها البيانات من جميع برامج النسخ ويحذف جميع بيانات نموذج النسخ التي تم تنزيلها. يمكن أن يساعد هذا في حالة حدوث خطأ أثناء التهيئة.

> إصدار البرنامج: يتم عرض رقم إصدار البرنامج المثبت حاليًا هنا. يتم عرض نسخة جرام.

الدجاجة "الإصدار" و "الاختبار". قناة التحديث:يمكن ضبط قناة التحديث هنا. للإختيار من

التحديث: يمكن تحديث البرنامج باستخدام هذا الزر. متاح لايتوفر إصدار أحد ث، الزر رمادي وشفاف إلى حد ما غير متاح. عندما يتوفر إصدار جديد، الزر الذي يحتوي على اللون البرتقالي مميز وقابل للتحديد.

التوثيق: يؤدي النقر على هذا الزر إلى محاولة تنزيل هذه التوثيق في متصفح الويب الافتراضي لنظام التشغيل. المعلومات القانونية: يمكن الاطلاع على البصمة والشروط والأحكام العامة والنصوص القانونية الأخرى هنا.

### 3.5تهيئة موارد البرنامج

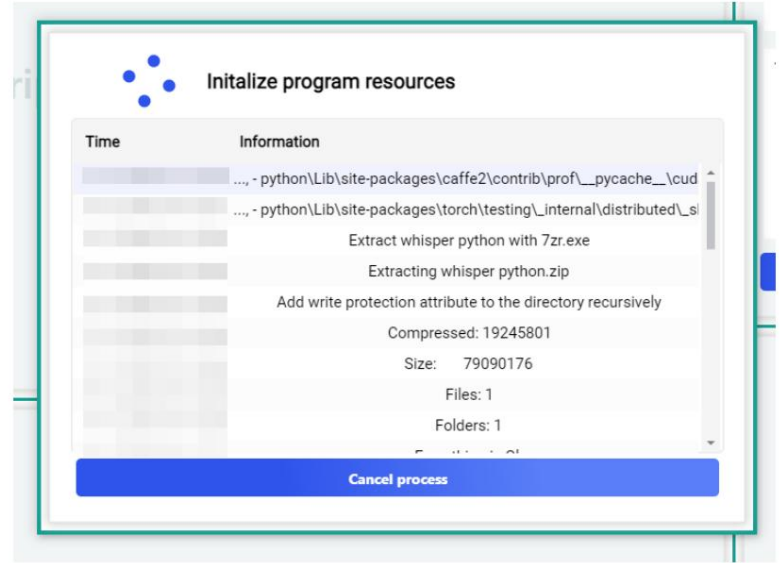

يتم فتح نافذة التحميل هذه بعد البدء اليدوي لتهيئة موارد البرنامج أو عند بدء النسخ الذي لا تزال موارد البرنامج مفقودة فيه. يعرض الخطوات المتخذة ويسمح لك بتتبع تقدم التهيئة.

### 3.6المعلوما ت الفنية

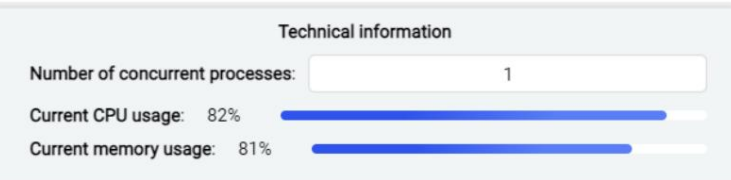

تعرض مجموعة العناصر الفرعية هذه معلومات فنية مثل عدد عمليات النسخ الجارية حاليًا واستخدام وحدة المعالجة المركزية والذاكرة.

### (CMD) خطوط الأوامر 4

يمكن أيضًا استخدام OfflineTranscribeعبر سطر الأوامر. وفيما يلي شرح لكيفية استخدامه عبر وحدة التحكم والميزات الخاصة التي يجب مراعاتها.

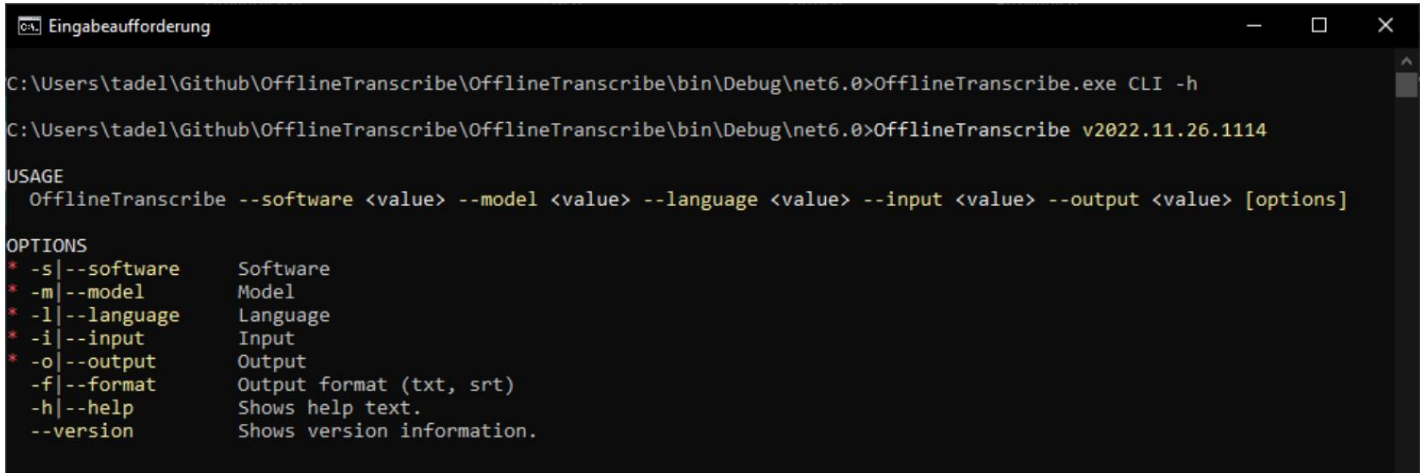

تعتمد وظيفة سطر الأوامر (CLI)على نفس بنيات البرنامج التي تستخدمها الواجهة الرسومية، مما يؤدي إلى الميزة الخاصة التي عندما

يجب أنينتظر استدعاء CLIبشكل صريح البرنامج، وإلا فإن يتوقعسطر الأوامر على الفور الأمر التال ي أثناء OfflineTranscribe يعمل في الخلفية. لذلك، يجب دائمًا بدء تشغيل البرنامج باستخدام "start /w OfflineTran-scribe CLI"لانتظار انتهاء التطبيق

. 4.2بالإضافة إلى

تجدر الإشارة إلى أن مسارات الملفات التي يقبلها البرنامج تدعم أيضًا متغيرات بيئة Windowsفي حالة استخدامها.

### 4.1قائمة المعلما ت

يسرد الجدول التالي جميع المعلمات المتاحة التي يمكن استخدامها بشكل فردي أو مجتمعة:

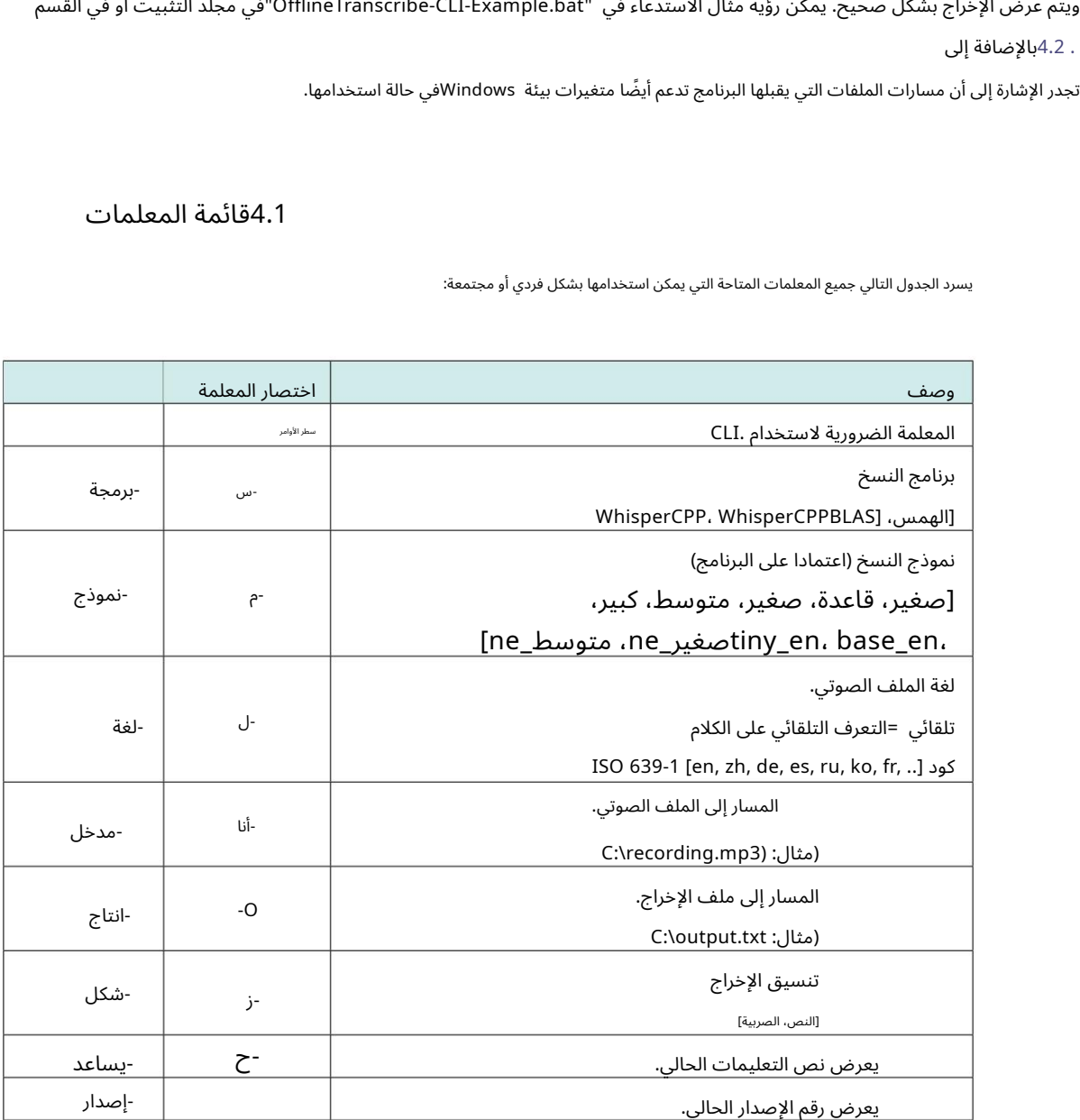

### 4.2أمثلة الاتصال

توضح الأمثلة التالية استخدام المعلمات:

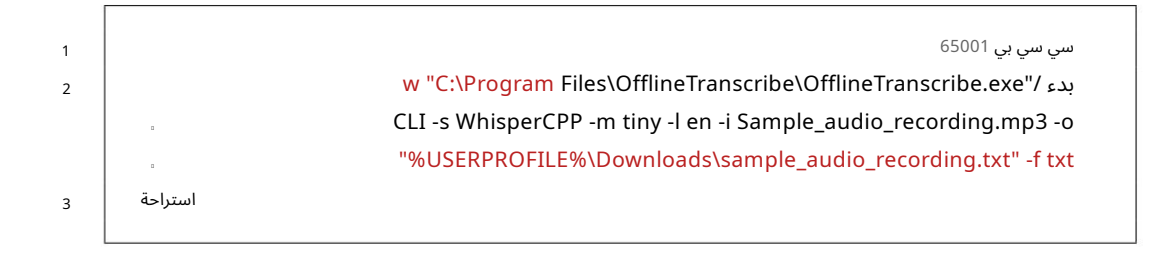

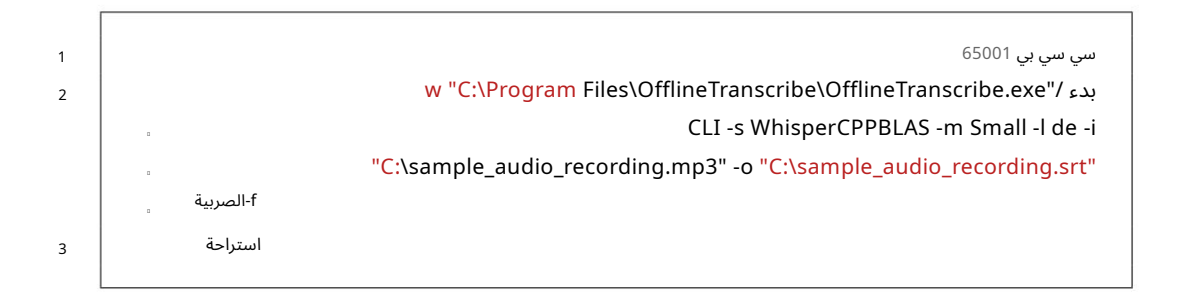

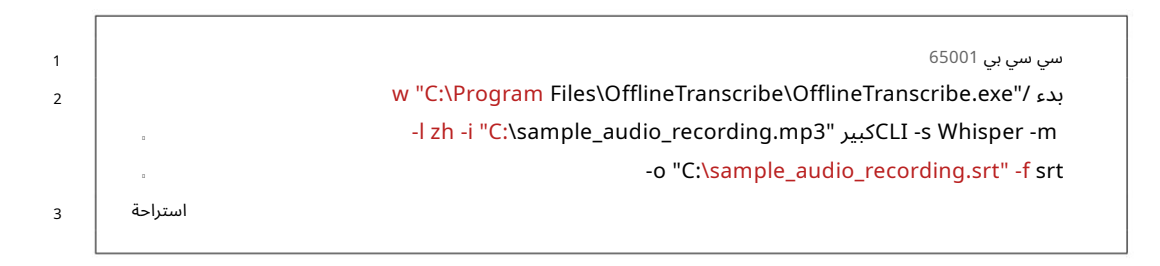

# ط ملف الضب 5

تم إنشاؤه في المجلد . \offlineTranscribe&appdata%\OfflineTranscribe&يقع في هذا المجلد عملية النسخ. لحفظ الإعدادات التي تم إجراؤها في واجهة المستخدم. هذا الملف سوف عندمايبدأ التطبيق،يقومبإنشاء ملف ،"ini.Configuration"الموجود من أجله أيضًا ملفات مؤقتة، إذا لزم الأمر، ملف التحقق من الترخيص ونتائج

"Configuration.ini": فيما يلي مثال على الإصدار الأقصى من

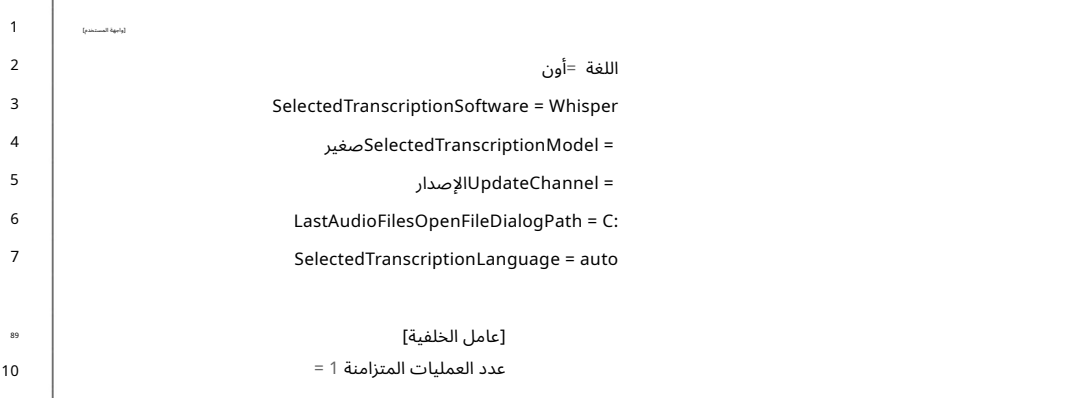

# الأسئلة المتداولة الأسئلة المتدا<br>الأسئلة المتدا<br>ال<sup>تعليمات)</sup>

(التعليمات)

### 6.1ما هي متطلبات نظام ؟OfflineTranscribe

مساحة القرص المطلوبة 500ميجابايت للتثبيت. اعتمادًا على برنامج النسخ والطراز الذي تختاره، يمكن استخدام ما يصل إلى 20 جيجابايت من مساحة التخزين أثناء الاستخدام. يتطلب البرنامج اتصالاً بالإنترنت لمرة واحدة لتفعيل الترخيص. قد يكون الاتصال بالإنترنت مطلوبًا أيضًا مرة واحدة حتى يتم تنزيل نموذج النسخ المحدد تلقائيًا بواسطة .OfflineTranscribeيمكن أيضًا وضع نماذج النسخ في المجلد المناسب مسبقًا حتى لا يحتاج التطبيق إلى تنزيلها. تم اختبار التوافق مع نظامي التشغيل Windows 11. و Windows 10سيكون هناك تقريبا.

### 6.2لايمكنتثبيت .OfflineTranscribe]شاشة ويندوز الذكي ة]

عند النقر نقرًا مزدوجًا فوق ملف التثبيت الذي تم تنزيله، تظهر رسالة يجب إرجاع رسائل مثل "كان الكمبيوتر محمًيابواسطة "Windowsأو "شاشة Windowsالذكية منعتتطبي ًقا غير معروف من البدء"

> التثبيت بالنقر على النص "مزيد من المعلومات" داخل النافذة ثم انقر فوق "تشغيل على أي حال".

يتم عرض مثل هذه الرسالة بواسطة Microsoftعندما يكون هناك برنامج قابل للتنفيذ

gramتم إنشاؤه مؤخرًا نسبًيا ولاتعرف Microsoftذلكبعد.ستقوم Microsoftتلقائًيابتحميل الملف القابل للتنفيذ ف ي الخلفي ة، وتحليله ولن تعرض هذه الرسالة للآخرين بعد استخدام البرنامج من قبل العديد من المستخدمين لفترة طويلة. ولذلك للأسف قد تتكرر المشكلة مع كل إصدار جديد للبرنامج.

### بأي شكل من الأشكال جهاز الكمبيوتر الخاص بي؟ 6.3ﻫل سيتم تحميل ملفاتي أو بياناتي أو تركها

لا! تبقى بياناتك على جهاز الكمبيوتر الخاص بك وحده. لا يتم تحميل OfflineTranscribe

قم بتحميل بياناتك إلى أي خادم. يقوم البرنامج بإنشاء اتصال بخوادم OfflineTranscribeفي حالات قليلة فقط. تتضمن هذه الحالات تنشيط الترخيص المطلوب لمرة واحدة، والبحث عن تحديثات البرنامج، والتحقق مما إذا كان الترخيص قيد الاستخدام حاليًا على أجهزة كمبيوتر متعددة في نفس الوقت، وبيانات نموذج النسخ المطلوبة.

### 6.4كم عدد المستخدمين الذين يمكنهم استخدام الترخيص في نفس الوقت؟ يكون ديت؟

هذا يعتمد على العرض الذي تختاره. لا يجوز استخدام تراخيص المستخدم الفردي إلا من قبل مستخدم واحد في كل مرة، بينما يمكن استخدام تراخيص الخادم متعدد المستخدمين/المحطة الطرفية من قبل عدة مستخدمين في نفس الوقت، اعتمادًا على العرض

يمكن استخدامها.

### 6.5على كم عدد أجهزة الكمبيوتر التي يمكن استخدام الترخيص؟

يمكن تثبيت الترخيص على أجهزة كمبيوتر متعددة، ولكن لا يمكن استخدامه إلا بواسطة أحد أجهزة الكمبيوتر هذه في نفس الوقت. عند بدء تشغيل التطبيق وأثناء الاستخدام، يتم إجراء فحص لمعرفة ما إذا كان الترخيص مستخدمًا بالفعل على أكثر من جهاز كمبيوتر واحد. في هذه الحالة، سيتم إعادة البرنامج إلى الوضع التجريبي حتى يصبح الكمبيوتر هو الوحيد الذي يستخدم ترخيص البرنامج مرة اخرى. وحتى ذلك الحين، لا يتم فقدان اي تقدم ولا يتم إغلاق البرنامج تلقائيًا او اي شيء من هذا القبيل. والفرق الوحيد هو ان القيود المفروضة على الوضع التجريبي يتم تشغيلها مرة أخرى.

> 6.6تظهر لي الرسالة التالية "مفتاح الترخيص قيد الاستخدام حاليًا مستخدمة بالفعل من قبل العديد من الأجهزة". ماذا يعني ذلك؟

وهذا يعني أن الترخيص يعمل حاليًا على عدة أجهزة كمبيوتر في آخر 15جهازًا تم استخدام الدقائق وليس على جهاز كمبيوتر آخر في نفس الوقت يمكن استخدامها. إذا كنت قد استخدمت الترخيص على عدة أجهزة كمبيوتر في نفس الوقت خلال آخر 15دقيقة وتم الآن إغلاق البرنامج مرة أخرى، فسيكون من الممكن تشغيل OfflineTranscribeمرة أخرى على الكمبيوتر الحال يبعد 15دقيقة على أبعدتقدير. إذا لميكن الأمر كذلك ولاتعرف أي كمبيوتر آخريعمل عليه البرنامج حالًيا، فلايمكن استبعاد سرقة رمز الترخيص. في هذه الحالة، يرجى الاتصال بالدعم حتى نتمكن معًا من إيجاد حل لإعادتك إلى العمل.

6.7 لا تبدأ عملية النسخ. ماذا يمكنني أن أفعل؟

في هذه الحالة، يرجى محاولة إعادة تعيين موارد البرنامج. إذا لم ينجح هذا وتم تمكين "الاكتشاف التلقائي للغة"، فيرجى تحديد اللغة الصحيحة بنفسك. إذا لم ينجح هذا أيضًا أو كنت قد حددت لغة بالفعل، فجرب برنامج تحويل صوتي آخر من التحديد.

> ماذا يمكنني أن أفعل؟ 6.8النسخ على جهاز الكمبيوتر الخاص بي بطيء جدًا بالنسبة لي.

نظرًا لأن النسخ يتم دون الاتصال بالإنترنت تمامًا على جهاز الكمبيوتر الخاص بك، فسيتم استخدام وحدة المعالجة المركزية (CPU)وذاكرة الوصول العشوائي (RAM)فقط. اعتمادًا على برنامج النسخ ونموذج النسخ الذي تختاره، قد لا يكون جهاز الكمبيوتر الخاص بك قويًا بما يكفي لتلبية متطلبات سرعة النسخ لديك. في هذه الحالة، نوصي باختبار برامج النسخ المختلفة ونماذج النسخ داخل البرنامج، وإذا لم يساعد ذلك، فاحصل على جهاز كمبيوتر أسرع. بخلاف ذلك، لا يزال لديك خيار التبديل إلى خدمة النسخ المستندة إلى السحابة من موفر آخر، مثل .Google

6.9يخبرني البرنامج أنه لا توجد ذاكرة الوصول العشوائي (RAM)لاختياري لبرنامج النسخ ونموذج النسخ

يكفي. ماذا يمكنني أن أفعل؟

في هذه الحالة، يمكنك زيادة الذاكرة الظاهرية يدويًا. للقيام بذلك، اكتب "زيادة الذاكرة الافتراضية لـ "Windowsفي محرك البحث أو [https://www.makeuseof.com/tag/virtual-memory-low-heres-fix/.](https://www.makeuseof.com/tag/virtual-memory-low-heres-fix/) نعلى سبيل المثال، هذه المقالة: ./ttps

### 6.10استكشاف مشكلا ت الوصول إلى صفحة موارد البرنامج وإصلاحها

مجلد

يمكن أن يكون سببه أسباب مختلفة. قد يشير هذا إلى أن عملية النسخ لا تزال قيد التقدم، اعتمادًا على الخيار الذي تم تحديده لميتم الوصول إلى مجلد موارد البرنامج .(OfflineTranscribe\%AppData%( إذا واجهت صعوبات لأن البرنامج يفيد بأن

برنامج النسخ إما "python.exe"أو "main.exe"في إدارة المهام قد تكون مرئية مع الاستخدام العالي لوحدة المعالجة المركزية. إذا لزم الأمر، يمكن إنهاء هذه العمليات عبر مدير المهام. الاحتمال الآخر هو ذلك

مثيلات متعددة لـ OfflineTranscribeتعمل في نفس الوقت، أو يقوم برنامج مكافحة الفيروسات حاليًا بفحص المجلدات. على أية حال، إعادة تشغيل الكمبيوتر يمكن أن تساعد في التأكد لم يعد هناك إمكانية الوصول إلى المجلد. ومع ذلك، قبل تنفيذ هذه الخطوة، يوصى بالبحث عن العمليات المذكورة في إدارة المهام

وللتحقق مما إذا كانت هذه نشطة وقديلزم إنهاؤ هايدويًا.

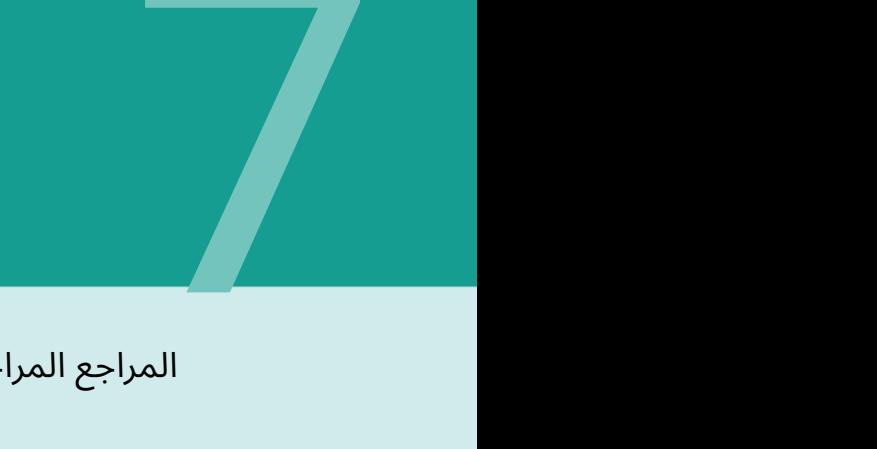

المراجع المراجع

[1]النسخ دون اتصالبالإنترنت <https://OfflineTranscribe.de/>

[2]أوبن آي ويسبر <https://github.com/openai/whisper>

<https://en.wikipedia.org/wiki/FFmpeg> ويسبر آي أوبن]3[

[4] whisper.cpp [https://github.com/g](https://github.com/ggerganov/whisper.cpp)gerganov/whisper.cpp

https://en.wikipedia.org/wiki/Basic\_Linear\_Aigebral\_ البرامج [الفرعية](https://en.wikipedia.org/wiki/Basic_Linear_Algebra_Subprograms)